#### **Staff Facility Requests Quick Step Guide for New Requesters**

In order to request the use of facilities, you must log into FS Direct (School Dude). There are a few ways to do this:

- Open your Internet browser and in the address bar type [www.myschoolbuilding.com](http://www.myschoolbuilding.com/) and press Enter or click on **Go.**
- Click on the link below to take you directly to the Schedule Request Tab on the MySchoolBuilding page: <https://login.myschoolbuilding.com/msb/?acctNum=45151819&productID=FSD>
- Go to the Litchfield School District website and click on the Staff Facility Requests button under Important IMPORTANT RESOURCES Resources.

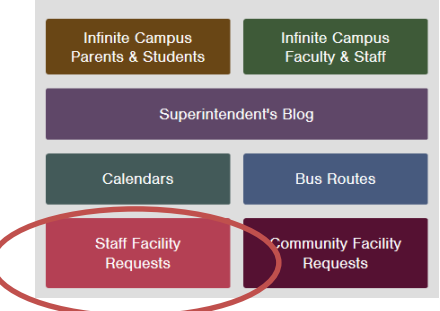

As a first time user, you will need to register. Click the arrow next to Register Here as shown below.

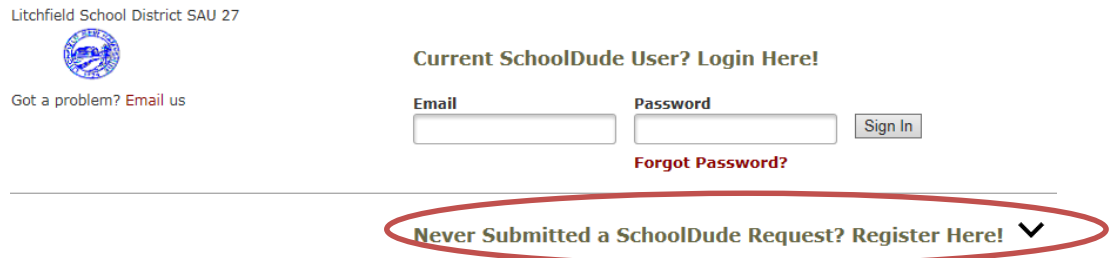

 Once you click the arrow next to Register Here, you will see a registration screen. The Account Number should be filled in, but if does not contain a number, enter **45151819.**

Never Submitted a SchoolDude Request? Register Here! ∧

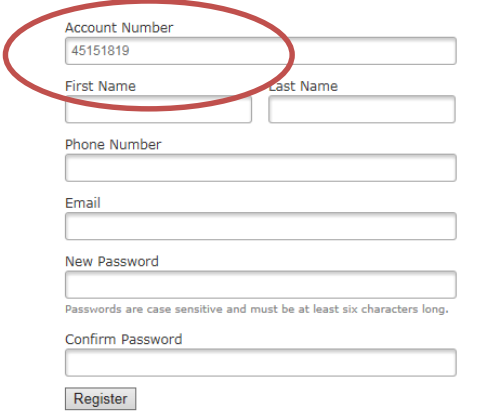

NOTE: Registration will be complete after you submit your first request.<br>New users are not saved until their first request has been submitted.

Once you have completed your registration and confirmed your password, you should see:

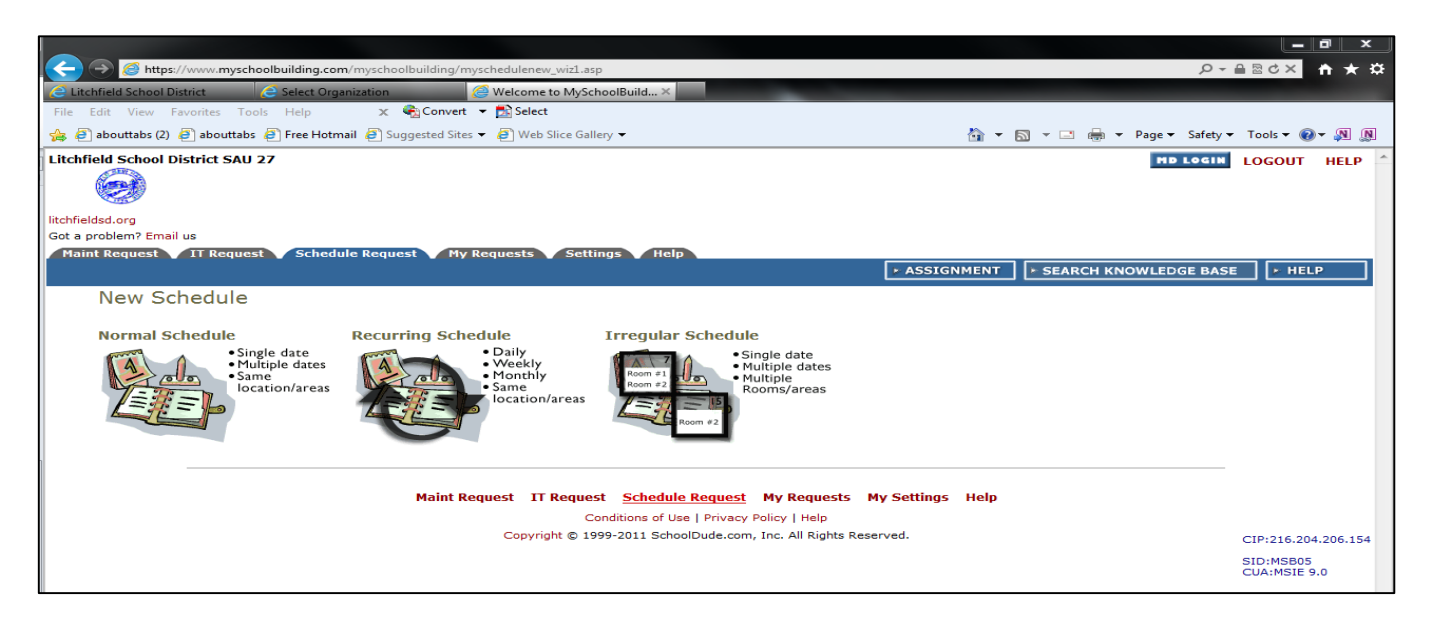

Choose the type of schedule you require for your event(s).

**(Important Note:** If you do not see the screen above, click on the **Schedule Request** tab, then on the **Schedule Type** you require for your event(s).)

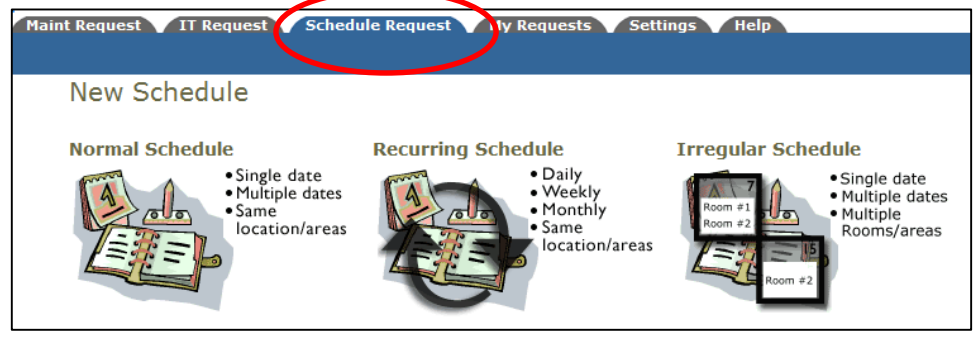

**Normal Schedule:** Maximum 20 Event Dates **Recurring Schedule:** Maximum 100 Event Dates **Irregular Schedule:** *Not applicable for Litchfield School District*

#### FILL OUT ALL BOXES WITH A **MARK BESIDE IT. THESE ARE REQUIRED FIELDS.**

Once in the Schedule Form, put the **Event Title** in first.

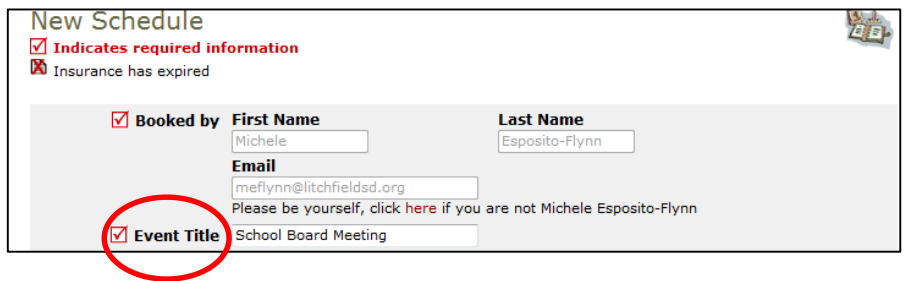

**Select the Location** of your event.

△ Location Campbell High School/SAU #27 ▼

Select the **Room(s)** where you would like to hold the event.

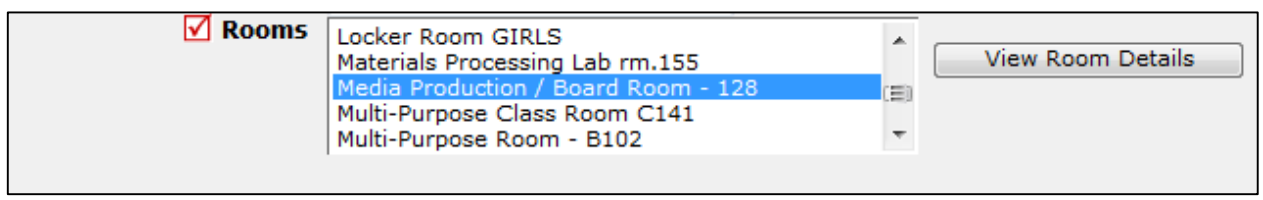

*(Hold down the CTRL button on your keyboard to select multiple rooms.)*

 Next, select your event dates by clicking on the date in the calendar boxes. You can click on the black arrows in the calendar boxes to change months.

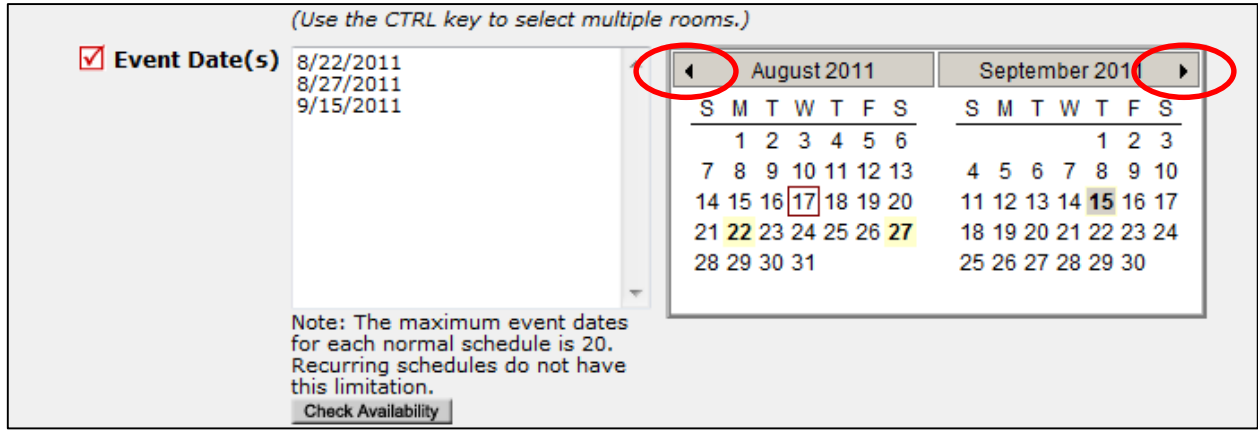

Choose your **Start** and **End** times.

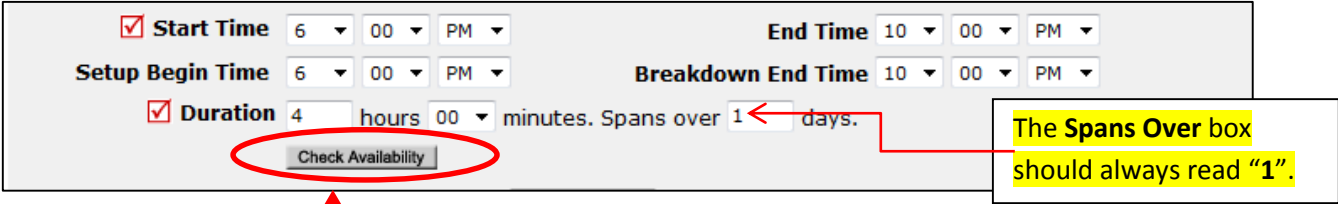

• 11A. Remember to check availability when you enter a request to verify that you are not double booking a room. The **Check Availability** box is located just below the **Duration.** The event time you are requesting is in yellow. If there is a black **X** in the space for your requested time range, you will need to choose a different time that is available.

Close the availability window when you are finished verifying that your time is available and proceed to the **"Organization Information"** section.

 Choose your **Organization** from the dropdown box. If it is not listed, type it out in the **"or new"** box. In the **"or new"** box does not appear and there is no way for you to add your organization, you will need to contact an Administrator to have it added.

**Please be sure to type your name and email address in the First Name, Last Name, and Email boxes for your contact information.**

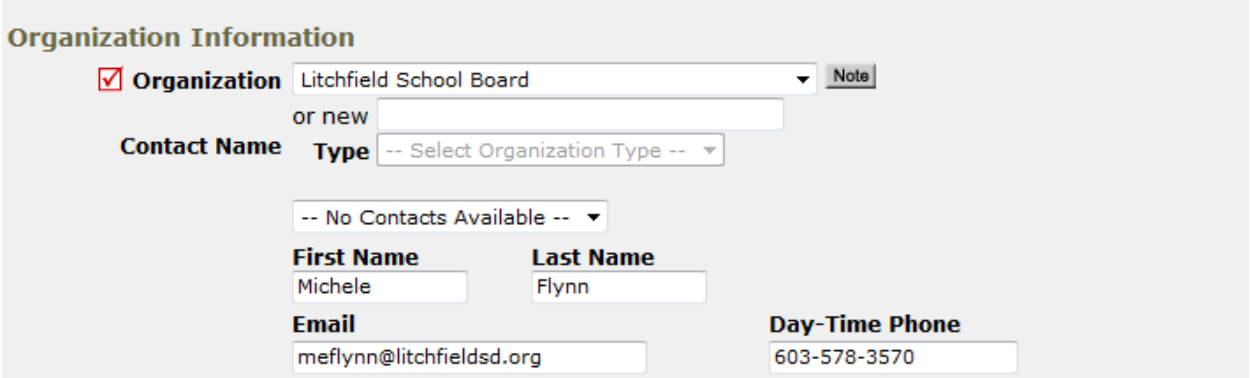

 If Setup Requirements are necessary, check off the boxes next to what you need and enter a short description.

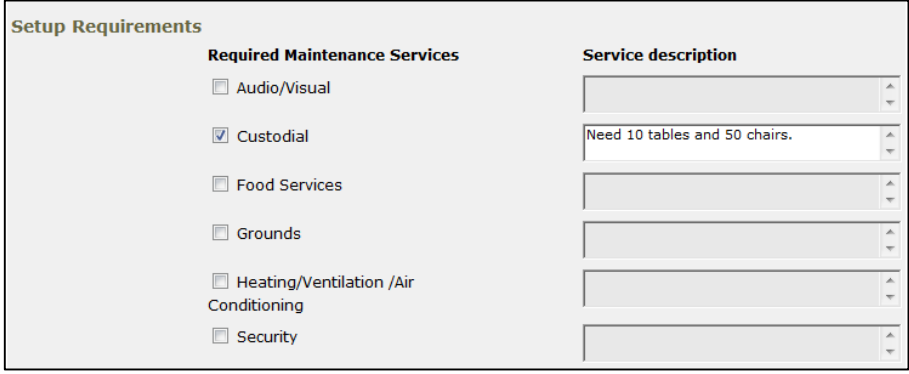

Next, enter the number of attendees in the **Number Attending** box, if applicable.

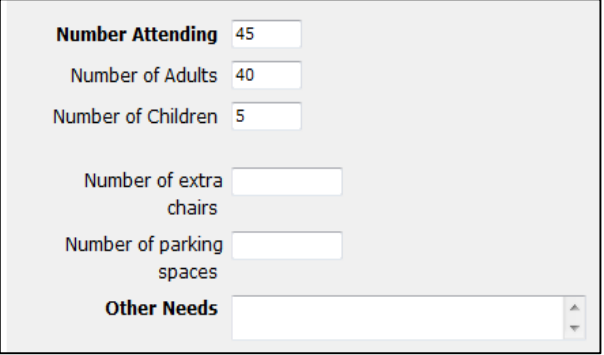

At the bottom, enter the **Submittal Password (sau27help)** and click the **SAVE** button.

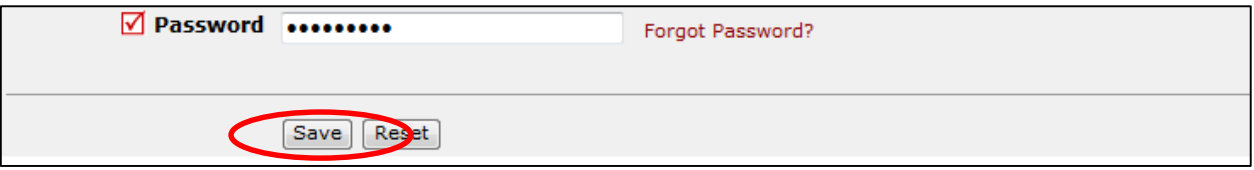

#### **Reviewing Your Requests**

You can review any requests that you have entered into the system. Click on the **My Requests** tab.

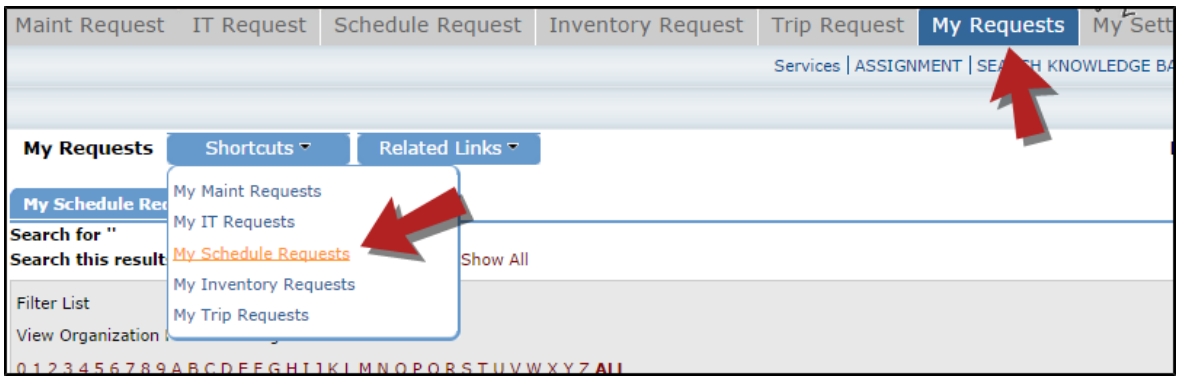

Hover your mouse over the **Shortcuts** link and click on **My Schedule Requests**. You will be able to see when your request has been approved, declined, etc. You are also able to print out a listing of your requests to PDF or Excel by using the icons at the bottom of the lists.

#### **Viewing the Calendar**

You can view an event calendar while in the **My Requests** area.

- Hover your mouse over the **Shortcuts** menu and click on **My Schedule Requests**.
- Hover your mouse over **Related Links** (next to the Shortcuts menu) then click on **Month Calendar**, **Day Calendar**, or **Week Calendar**.

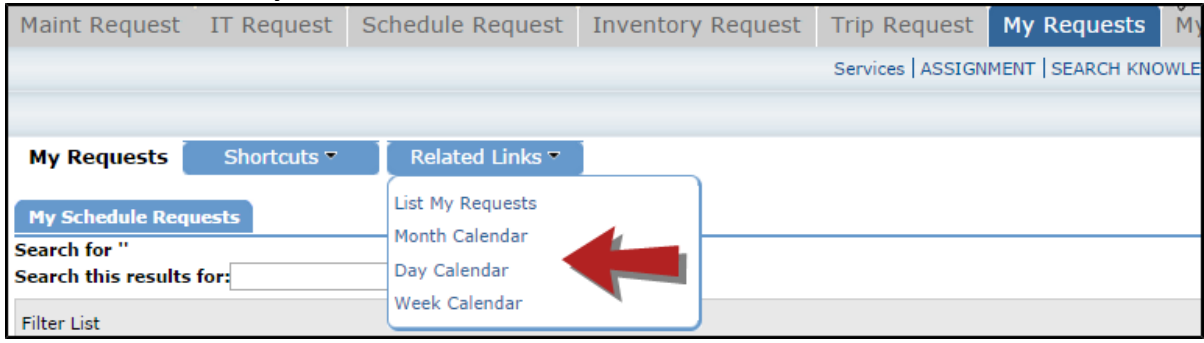

When accessing the month calendar, for example, the default view will be on the current month/year. You can change either of these by using the **Select Month/Year** drop downs.

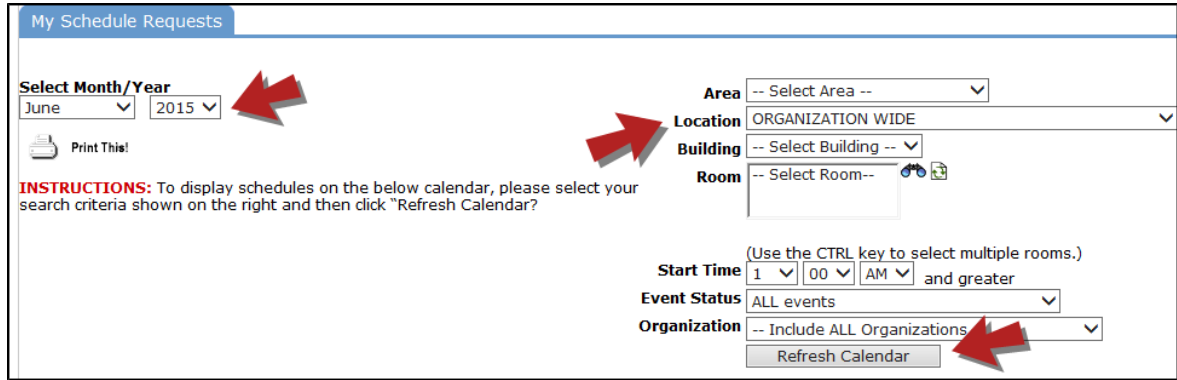

The items that you will see on the calendar are the events titles. If you would like more information about a particular event, simply click on the title to view the details. There is a Legend under the calendar which indicates what the dots and symbols to the left of the event title represent.

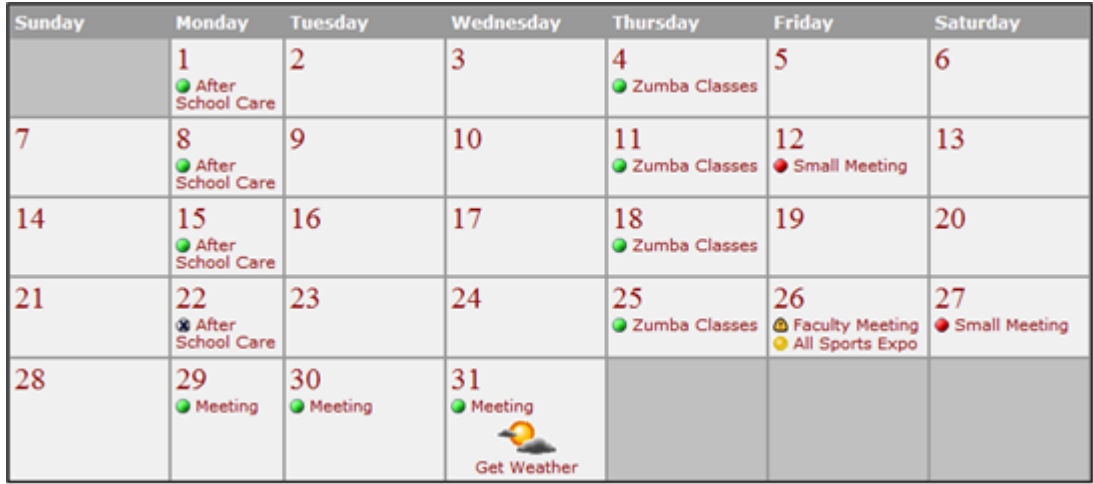